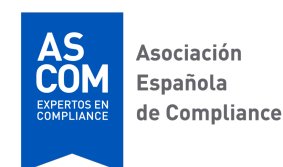

# GUÍA PARA LOS CANDIDATOS DE LOS EXÁMENES ONLINE DE ASCOM

## **¿QUÉ HERRAMIENTAS UTILIZA ASCOM?**

ASCOM utiliza las herramientas **LockDown Browser** y **Respondus Monitor** para la realización de sus exámenes online. En este documento y en la página web https://web.respondus.com/ se pueden consultar los detalles de dichas herramientas.

## **¿QUÉ ES RESPONDUS LOCKDOWN BROWSER?**

LockDown Browser es un navegador seguro para hacer exámenes online que impide imprimir, copiar, ir a otra URL o acceder a otras aplicaciones durante la realización del examen. Los exámenes online de ASCOM requieren el uso de LockDown Browser, por lo que no se podrá realizar el examen con un navegador web estándar.

# **¿QUÉ ES RESPONDUS MONITOR?**

Respondus Monitor es una función de cámara web que graba a los candidatos durante los exámenes online. Los exámenes online de ASCOM requieren el uso de Respondus Monitor, por lo que los candidatos deben utilizar una cámara web, un micrófono y una conexión de banda ancha a internet.

La realización del examen por parte del candidato se graba íntegramente a través de este sistema. Una vez completado el examen, ASCOM revisará los detalles de la evaluación, incluso los videos y audios grabados, con objeto de detectar posibles actitudes sospechosas.

### **¿QUÉ EQUIPOS NECESITO?**

Los requisitos de los equipos que se necesitan para hacer los exámenes online de ASCOM son los siguientes:

#### **Equipos**:

- Cámara Web (interna o externa) y micrófono.
- Conexión de internet de banda ancha.

#### **Sistemas operativos**:

- Windows: 10, 8, 7.
- Mac: MacOS 10.15 a 10.12, OS X 10.11, OS X 10.10.

#### **Memoria**:

- Windows: 75 MB de espacio permanente en el disco duro.
- Mac: 120 MB de espacio permanente en el disco duro.

# **¿QUÉ TENGO QUE HACER ANTES DEL EXAMEN?**

Al menos con diez días de antelación al examen, el candidato recibirá un correo automático informándole de que se le ha abierto una nueva cuenta en **'Campus Virtual de ASCOM**' e indicándole los datos de su **usuario** y **contraseña** temporal (que deberá cambiar cuando acceda por primera vez), así como el **enlace** con el que podrá acceder. Además, el candidato recibirá otro correo electrónico de ASCOM adjuntando estas instrucciones con los pasos que tienen que seguir para que puedan comprobar sus equipos y hacer un Examen de Prueba. Es imprescindible que el candidato siga con tiempo suficiente las instrucciones indicadas en esta guía, haciéndolo con los **mismos equipos** que vaya a utilizar el día del examen. Esto le permitirá conocer cómo funciona la plataforma, comprobar que los equipos funcionan adecuadamente y solucionar con tiempo suficiente cualquier incidencia que pueda surgir.

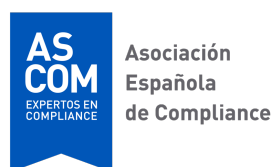

**Si este proceso no se realiza con la suficiente antelación, ASCOM no puede garantizar que todo vaya a funcionar correctamente el día del examen.**

## **PROTECCIÓN DE DATOS**

Cuando el candidato accede por primera vez al Campus Virtual de ASCOM, debe **aceptar las condiciones de uso** de la plataforma y **consentir al tratamiento de sus datos personales**. Estos consentimientos serán válidos para las siguientes veces que el candidato acceda al Campus Virtual de ASCOM, por lo que no tendrá que volver a aceptarlos las siguientes veces que acceda, que normalmente será el día de la celebración del examen o si el mismo candidato se presenta posteriormente a otros exámenes online de ASCOM.

**La aceptación de las condiciones de uso y el consentimiento del candidato al tratamiento de sus datos personales son imprescindibles para realizar el examen online de ASCOM. En el caso de que el candidato no otorgue dichos consentimientos, no podrá realizar el examen y se le devolverán las tasas abonadas, descontando, en su caso, el importe que corresponda a los materiales para la preparación de la certificación.**

# **COMPROBACIÓN DE LOS EQUIPOS**

- > Cuando el candidato vaya a hacer el **Examen de Prueba**, deberá cerrar todos los programas que tenga abiertos en el ordenador.
- > Deberá iniciar la sesión con un navegador normal en el **Campus Virtual de ASCOM** con el enlace que ASCOM le ha enviado (https://ascom.mrooms.net/), introduciendo su usuario y contraseña.
- > Lo primero que el candidato debe hacer es aceptar las **condiciones de uso** de la plataforma y **consentir al tratamiento de sus datos personales**.
- > Después deberá seleccionar y pinchar en el icono del "**Examen de Prueba de ASCOM**".

> Al hacerlo, verá la siguiente pantalla:

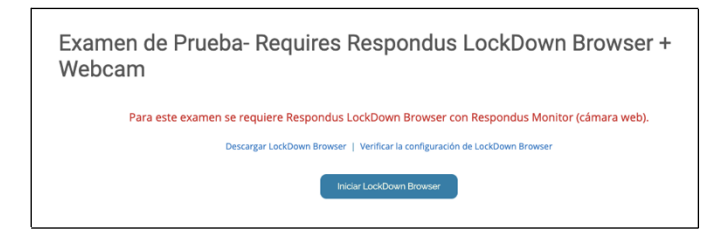

- > Si el equipo ya tiene instalado LockDown Browser por haberlo instalado en una ocasión anterior, simplemente deberá hacer clic en el botón "**Iniciar LockDown Browser**".
- > Si el equipo no tiene instalado LockDown Browser, deberá pinchar en el enlace "**Descargar LockDown Browser"** e instalarlo en el equipo siguiendo las instrucciones que le aparezcan en pantalla.
- > A continuación, pinche el botón "**Iniciar LockDown Browser**" y se iniciará una secuencia que le guiará para realizar una comprobación de los elementos necesarios para la realización del examen.
- > Para seleccionar el **idioma** que va a utilizar Lockdown Browser deberá pinchar en un icono situado en la esquina superior izquierda. Por defecto se indica el idioma inglés, deberá cambiarlo al idioma que prefiera y pinchar en "Apply" antes de aceptar.
- > Si se le indica que debe cerrar los programas bloqueados, vaya cerrándolos todos.
- > Revisar y aceptar las **Condiciones de uso** de Lockdown Browser y Respondus.
- > A continuación, el asistente le irá guiando para confirmar si la cámara web y el micrófono funcionan correctamente. Es importante resaltar que el candidato debe situarse en un lugar sin claroscuros, que no esté a contraluz y que permita ver con claridad su cara con la cámara.
- > Seguir las restantes instrucciones de la secuencia de inicio hasta completarla.

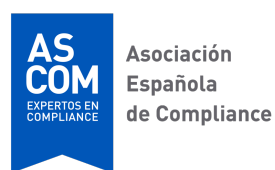

- > Si el candidato encuentra algún problema durante la realización de la prueba, deberá seleccionar el enlace **No funciona** para recibir instrucciones de cómo solucionarlo.
- > El candidato podrá comenzar el Examen de Prueba una vez completada la secuencia de inicio. Deberá entonces hacer todo el examen y pinchar el botón "**Enviar prueba**".
- > Una vez que se ha iniciado un examen con LockDown Browser, el candidato no podrá salir del examen ni del navegador LockDown Browser hasta que envíe el examen para su calificación.

# **¿QUÉ TENGO QUE HACER EL DÍA DEL EXAMEN?**

El día del examen el candidato deberá entrar al Campus Virtual de ASCOM (https://ascom.mrooms.net/) con el **mismo ordenador** con el que hizo las comprobaciones de los equipos y el Examen de Prueba **a la hora a la que se le ha indicado que empieza el examen**. Si accede antes de la hora indicada, no podrá iniciar el examen hasta dicha hora.

Para evitar problemas durante la realización del examen, el candidato deberá seguir las siguientes pautas:

- > Asegurarse de estar en una habitación donde no le vayan a interrumpir
- > Permanecer delante de su ordenador durante todo el tiempo mientras dure la prueba.
- > Si es posible, conectar el ordenador al *router* mediante cable, preferiblemente a la conexión por wifi.
- > Situarse en una habitación bien iluminada, pero evitando estar a contraluz (NO debe situarse con una ventana en la espalda).
- > Asegurarse de que el ordenador esté sobre una superficie firme (un escritorio o una mesa). NUNCA tener el ordenador en el regazo, sobre una cama o sobre otra superficie donde pueda moverse.
- > Apagar todos los demás dispositivos (por ejemplo, tablets, teléfonos, otros ordenadores) y colocarlos fuera de su alcance.
- > Limpiar la mesa de todos los materiales externos no permitidos (libros, papeles, otros dispositivos, etc.).
- > Evitar usar gorras de béisbol, sombreros con bordes o gafas de sol que impidan ver bien la cara del candidato.
- > Si usa una cámara web incorporada, deberá evitar inclinar la pantalla después de completar la configuración de la cámara web.

Una vez que se **registra en el Campus Virtual de ASCOM** con su usuario y contraseña, el candidato verá en su panel el icono del examen en el que está inscrito y deberá entonces pinchar en ese icono. El examen dará comienzo **a la hora exacta que se ha indicado**. Si ha accedido antes de la hora indicada, el candidato **deberá refrescar la pantalla** del ordenador cuando sea la hora para poder iniciar el examen.

Dado que cuando hizo las pruebas de los equipos el candidato ya se descargó el navegador LockDown Browser, ahora sólo tendrá que pinchar en "**Iniciar LockDown Browser**" y seguir la secuencia que se le va indicando para identificarse, mostrar el área de trabajo y realizar el resto de las tareas requeridas previas al examen. **El candidato deberá asegurarse de que la imagen es correcta y que se ve nítidamente su cara con la cámara en la pantalla**.

Los candidatos deben tener a mano el **DNI o Pasaporte con el que se inscribieron** en el examen y realizar la foto para su identificación cuando se le solicite en la secuencia de inicio. **Es muy importante asegurarse de que se vea la foto del candidato del documento de identificación**. **Si no es posible posteriormente identificar al candidato, porque la foto del DNI/Pasaporte esté borrosa o no se vea bien, el examen podría ser anulado.**

En la secuencia de inicio se pedirá al candidato que grabe con su webcam el entorno en el que va a hacer la prueba. **Deberá grabar bien la habitación, la mesa y los alrededores del sitio donde va a hacer el examen.**

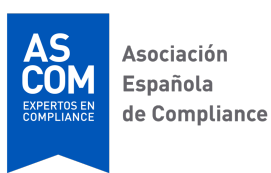

Está terminantemente prohibido que haya nadie más en la habitación durante la realización del examen. **Si se observa que el candidato habla con alguien o que pueda haber otra persona en la habitación, el examen podría ser anulado.**

Durante el examen está prohibido usar móviles, auriculares, otros dispositivos con conexión a internet (smartwatch o similar), hablar o consultar cualquier documento. **Si alguien lo hiciera su examen será anulado.**

Durante el examen no se puede tener cerca ningún bolígrafo, lápiz, papel ni otros elementos para la escritura. Está prohibido tomar notas o escribir cualquier cosa. **Si alguien lo hiciera su examen será anulado.**

LockDown Browser le impedirá al candidato acceder a otros sitios web o aplicaciones durante el examen y no podrá salir de la prueba hasta que haya respondido y enviado el examen para su calificación.

**Si se corta internet o se le bloquea la pantalla por cualquier razón durante el examen, deberá cerrar todo, volver a entrar y el examen continuará en la misma pregunta en la que lo dejó.**

## **¿QUÉ DEBO SABER SOBRE EL EXAMEN?**

- > El examen es tipo test y tiene **75** preguntas, extraídas del contenido de todos los módulos sobre los que versa la certificación, con **4** opciones de respuesta cada una. **Sólo hay una opción correcta** en cada pregunta.
- > Las **respuestas incorrectas no puntúan negativamente**, sólo puntúan positivamente las respuestas correctas.
- > El candidato tendrá **90 minutos** para completar su examen, pero éste finaliza **100 minutos** después de la hora a la que se ha abierto. Los 10 minutos restantes son para realizar las **tareas de identificación** previas al examen. Una vez transcurrido el tiempo indicado, el examen se cierra y se envía de forma automática con las respuestas contestadas hasta ese momento.
- > En caso de haber alguna pregunta mal planteada o que tenga alguna incorrección, y si el Comité Académico así lo decidiera, dicha pregunta sería anulada y no sería tenida en cuenta para la corrección del examen.
- > Aunque procuraremos darles los resultados en el menor tiempo posible, no podemos comprometernos a darlos en una fecha concreta. Informaremos a todos los candidatos por correo electrónico de los resultados en cuanto los tengamos. Por favor, no llamen ni escriban a ASCOM para preguntar cuando estarán los resultados porque no podremos decirles nada más.
- > Al inscribirse, todos los candidatos han aceptado las Bases del examen, en las que se indica que, en caso de superarlo, el nombre y apellidos que han facilitado al realizar la inscripción en la convocatoria serán publicados en la página web de ASCOM, en un listado de todas las personas que han obtenido la certificación, y sus datos personales se podrán incluir también, en su caso, en un registro propiedad de la *International Federation of Compliance Associations* (IFCA). Todos los candidatos podrán en todo momento ejercer los derechos de acceso, rectificación, supresión, limitación, oposición, portabilidad de los datos, así como cualquier otro derecho que reconozca la normativa de protección de datos, para las finalidades antes señaladas, enviando su solicitud a través de la dirección de correo electrónico secretaria@asociacioncompliance.com, junto con la copia de su DNI, Pasaporte o documento que acredite su identidad.

# **¿PROBLEMAS O DUDAS?**

Si el candidato tiene alguna duda sobre estas instrucciones o problemas para descargar, instalar o realizar el Examen de Prueba con Respondus LockDown Browser, deberá ponerse inmediatamente en contacto con ASCOM, con la suficiente antelación al examen para dar tiempo a su resolución: secretaria@asociacioncompliance.com.